# 租赁补租操作手册(企业专办员)

#### 租赁补租登录地址:

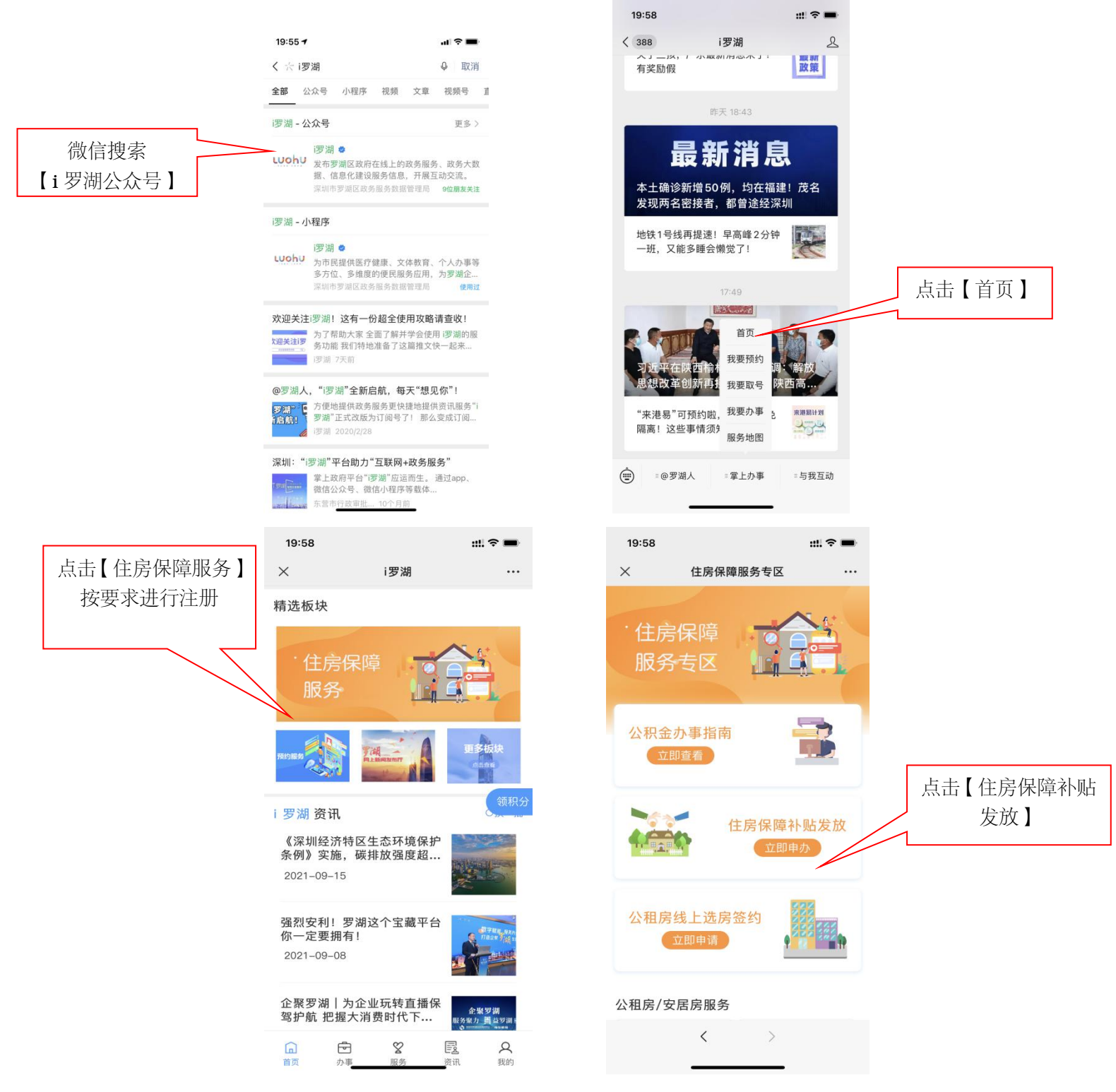

注:仅支持"i 罗湖微信公众号"办理住房保障补贴发放

#### 企业申请租赁补租所需证件材料表:

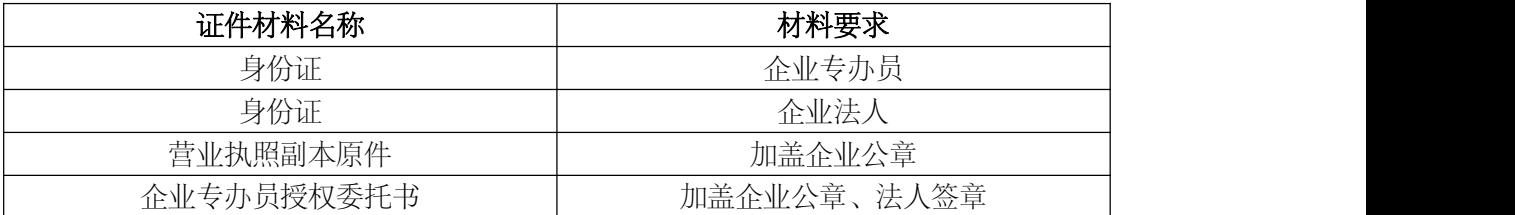

# 第一步:企业专办员点击【企业申请入口】

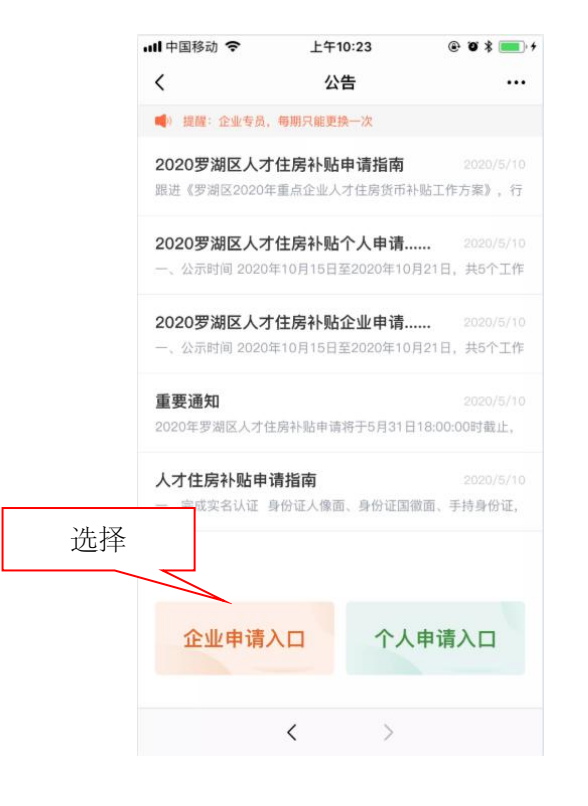

## 第二步:企业认证——填写企业专办员信息及企业信息

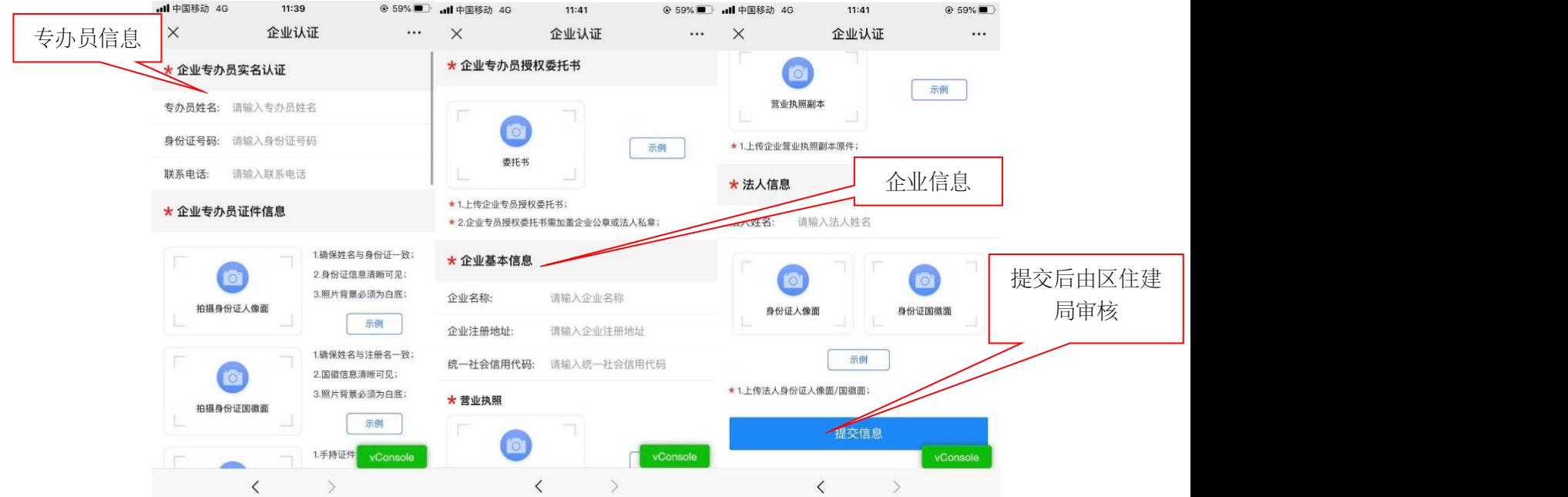

注 1: 企业专办员授权委托书, 前往公告内下载文件。 注 2: 未点击【提交信息】时退出当前页面,已填写信息不进行保存。

## 第三步:租赁补租——审核员工信息、查看企业申请进度

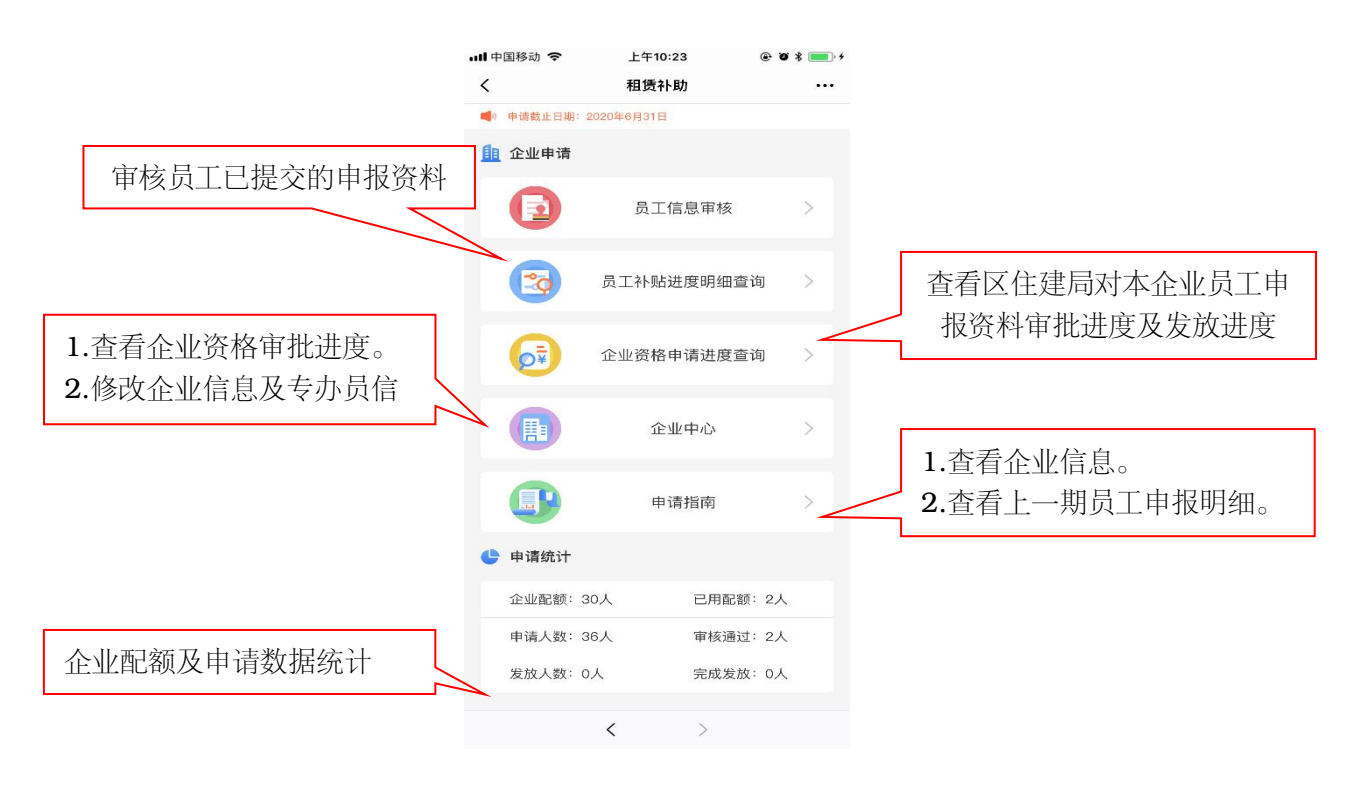

### 第四步:企业申请——员工信息审核

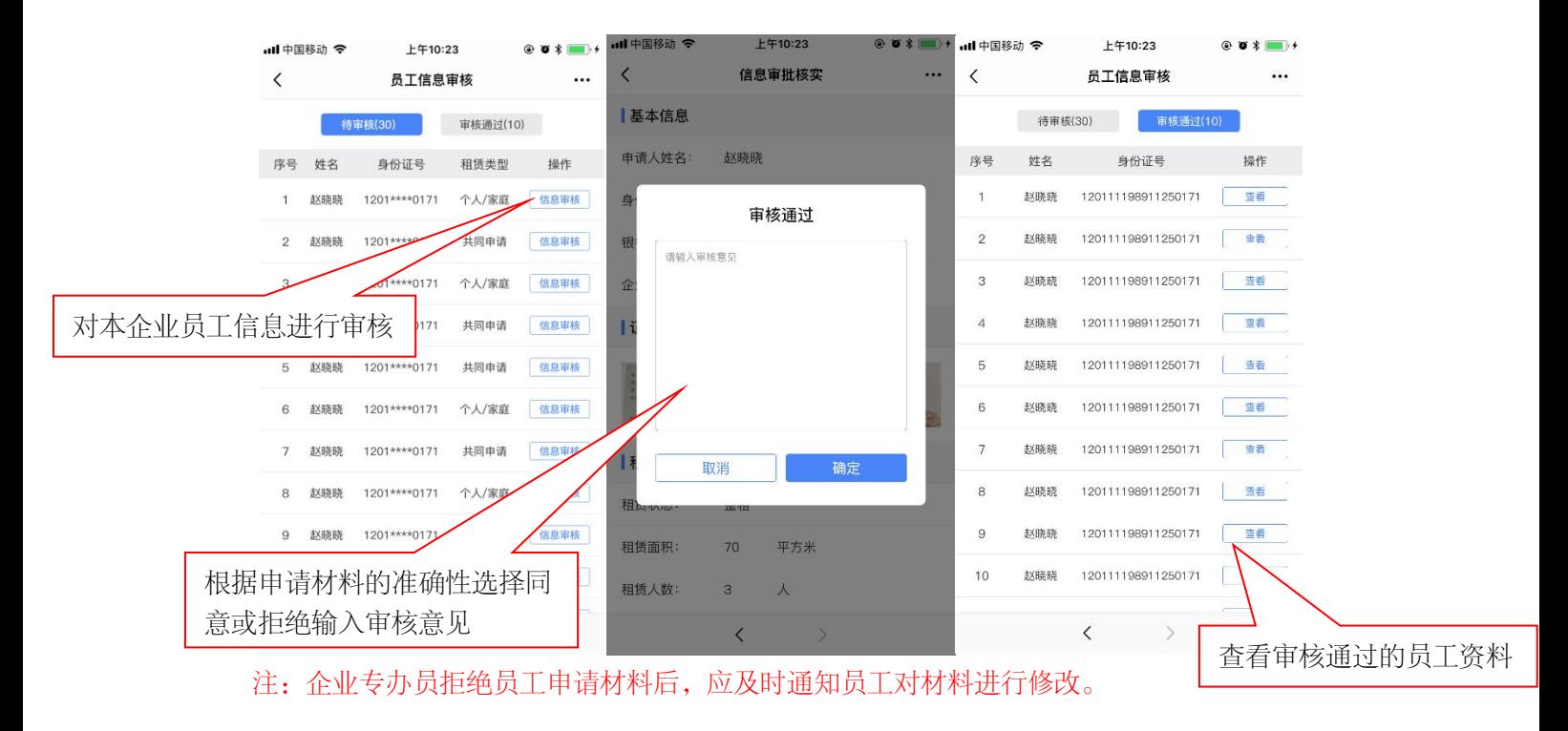

...

#### 第四步:企业申请——员工补贴进度明细查询(申请明细)

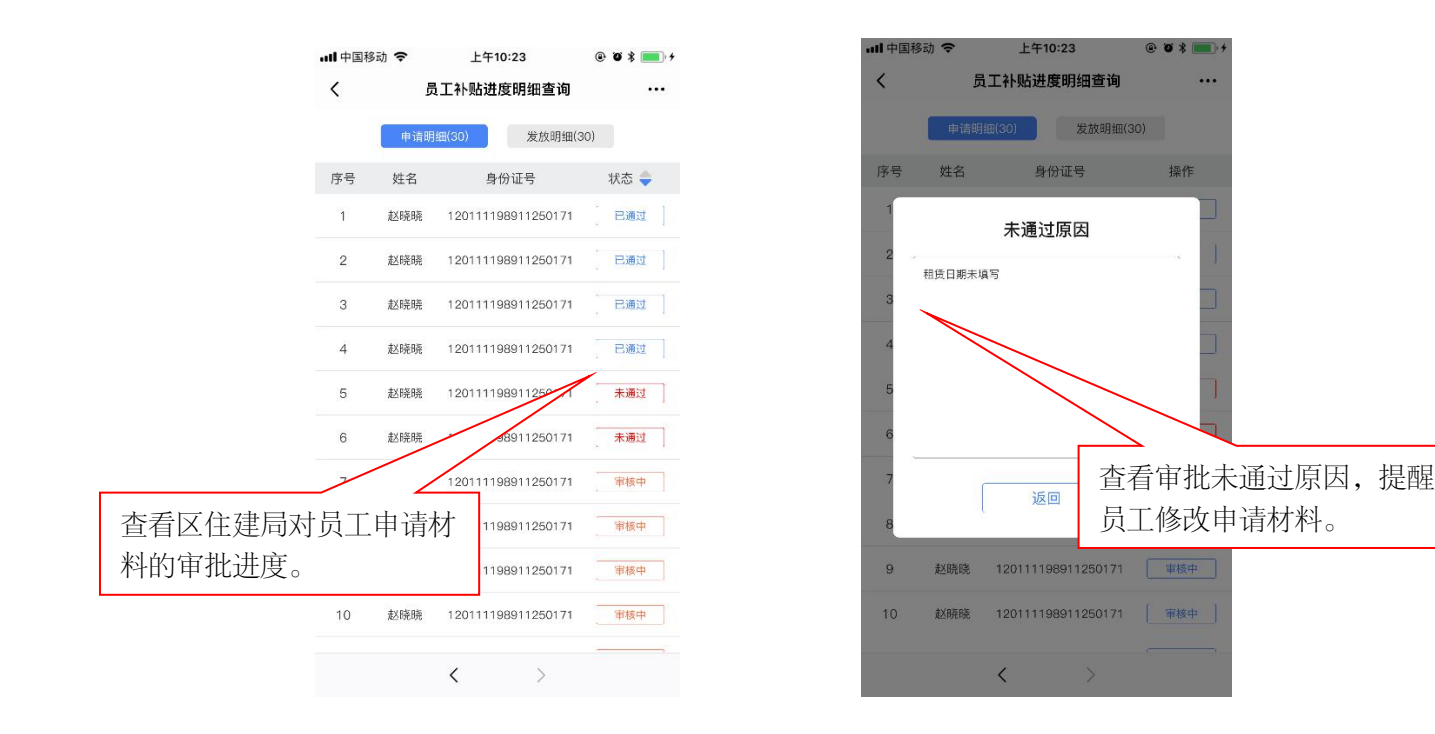

### 第五步:企业申请——员工补贴进度明细查询(发放明细)

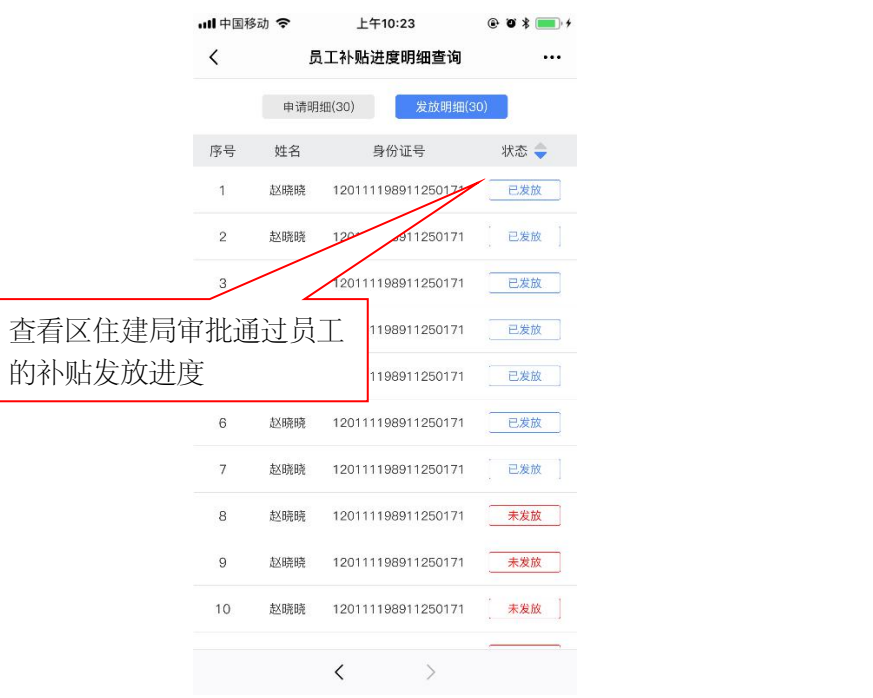

#### 第六步:企业申请——企业资格申请进度查询

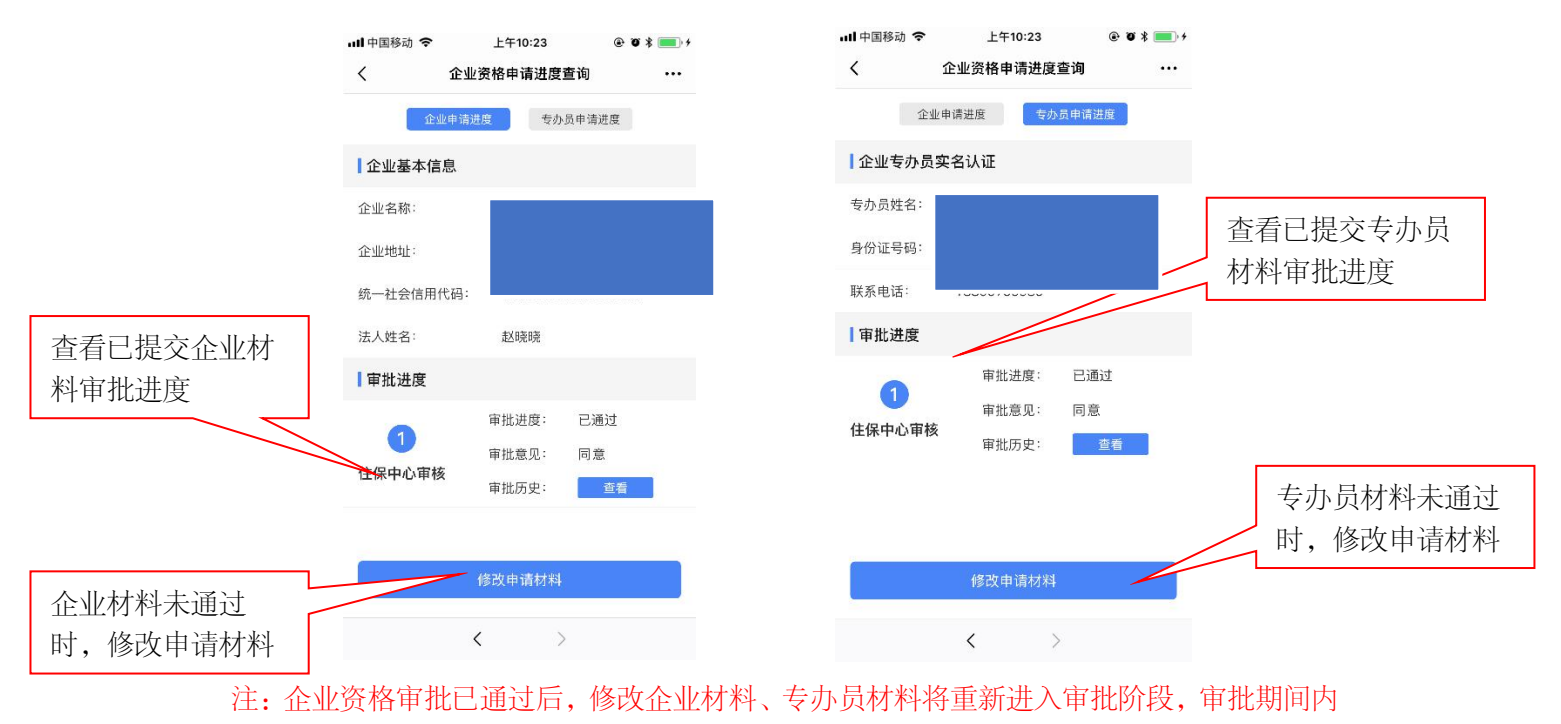

员工无法提交申报材料,请谨慎操作。

# 第七步: 企业申请——企业中心

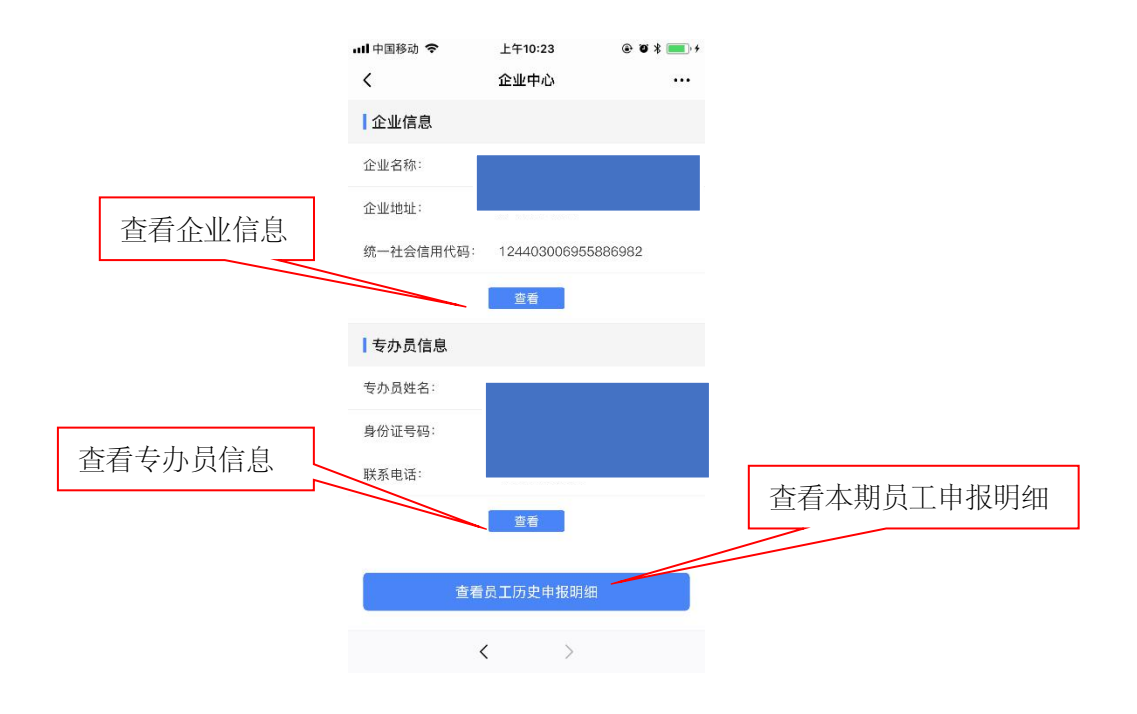

### 第八步:企业资格申请进度查询——更换专办员(每期只能更换一次)

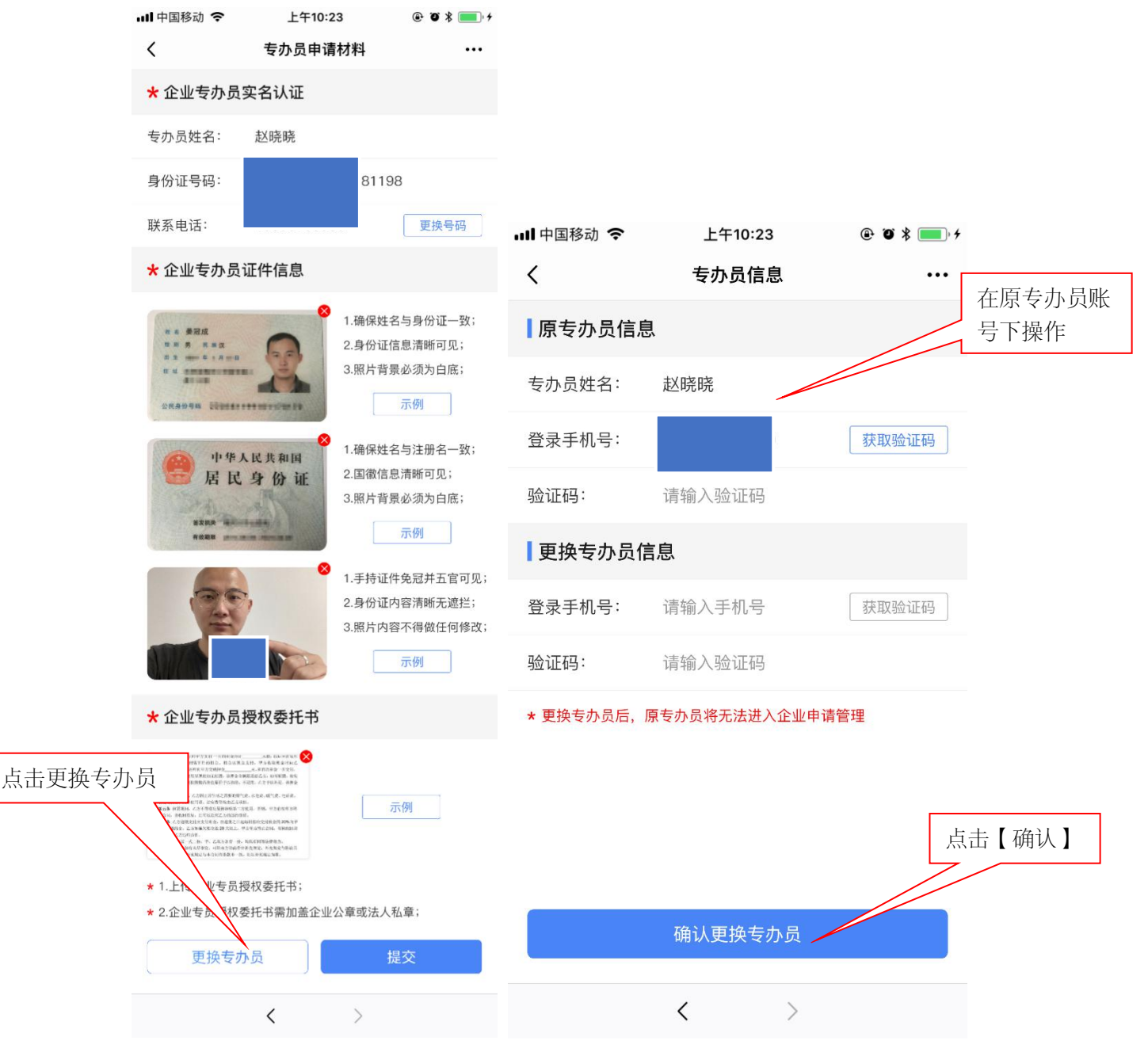

注 1:更换专办员后,原专办员将无法进入企业申请管理。

注 2: 更换专办员民在原专办员账号上操作,如人员更换须及时修改专办员信息。

注 3: 企业专办员每期只允许修改一次。